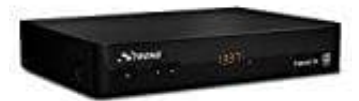

# **Strong SRT 8540 Receiver**

## **Uhrzeit einstellen oder Sommer--Winterzeit ändern**

- 1. Drücken Sie **MENU** im TV Modus.
- 2. Wählen Sie mit ◀ ▶ das Menü **Einstellungen**.
- 3. Markieren Sie mit ▲ ▼ das Untermenü **"Zeit Einstellungen"** und öffnen es mit **OK**.
- 4. Hier können Sie die Zeitzone für **Uhr/Zeit** in Ihrem Menü und System einrichten.
- Verwenden Sie ▲ ▼, um die Markierung auf Ihre gewünschte Einstellung zu setzen. Die Werte können mit ◀ ▶ geändert werden.

### **5.** *Zeit Einstellung:*

Stellen Sie auf Auto, um die vom Programmanbieter definierte Zeit je nach Ihrer Länderauswahl in der Erstinstallation einzustellen. Normalerweise wird die Uhr/Zeit richtig angezeigt und auch automatisch in Sommerzeit geändert. In einigen Regionen in der Nähe zu benachbarten Ländern kann es vorkommen, dass die falsche Zeitzone eingestellt wird. Wählen Sie in diesem Fall die Option Benutzerdefiniert, um die Zeit manuell in den nächsten Schritten einzurichten. Hier können Sie die Zeitzone für **Uhr/Zeit** in Ihrem Menü und System einrichten.<br>Verwenden Sie ▲▼, um die Markierung auf Ihre gewünschte Einstellung zu setzen. Die V<br>**≥eändert werden.**<br>**Zeit Einstellung:**<br>Erstinstallation

#### **6.** *Zeitzone:*

Hier können Sie die Zeitzone Ihrer Region anpassen. Diese Option ist nur dann verfügbar, wenn GMT Verwendung auf Benutzerdefiniert gestellt ist. Der GMT VersatzBereich ist "-11:00 ~ 12: 00".

### **7.** *Sommerzeit:*